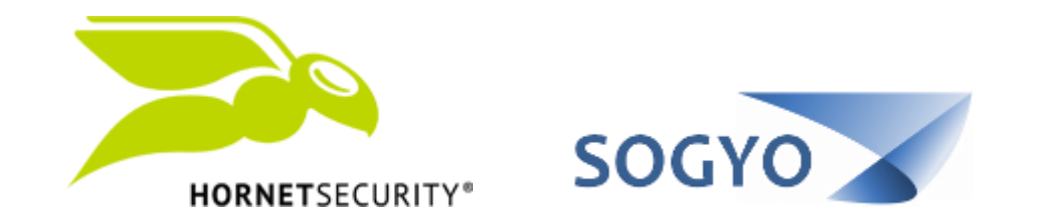

## CONFIGURAR MENSAJE DE AUTO-RESPUESTA

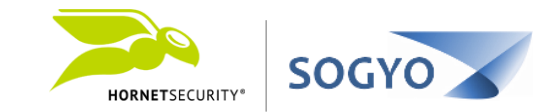

# 1. Acceda al panel de control de Hornet con su usuario <https://control.hornetsecurity.com/>

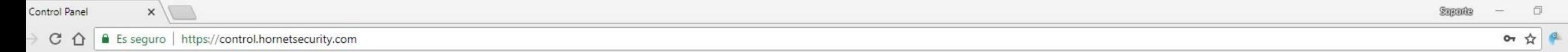

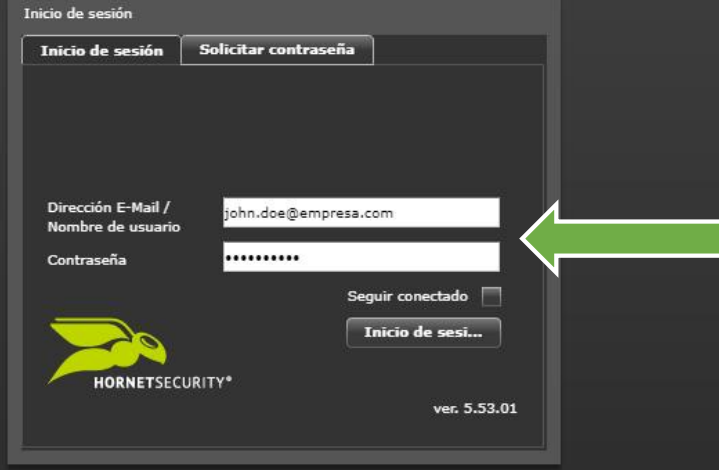

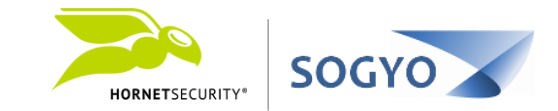

1. Acceda al panel de control de Hornet con su usuario <https://control.hornetsecurity.com/>

2. Haga clic en la pestaña *Cuenta*.

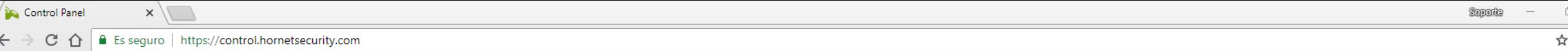

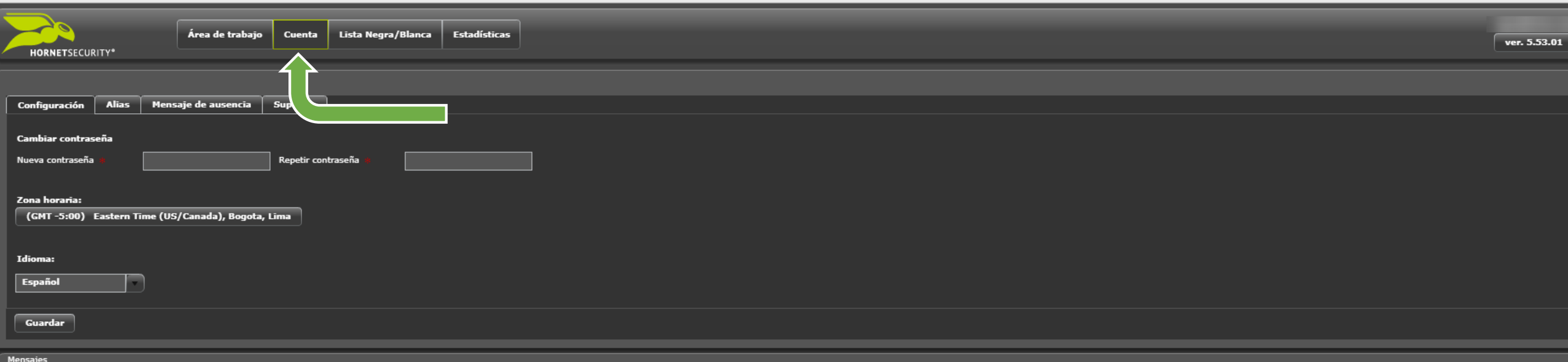

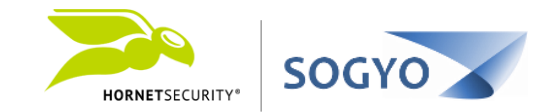

1. Acceda a la dirección URL <https://control.hornetsecurity.com/>

2. Haga clic en la pestaña *Cuenta*.

#### 3. Haga clic en la pestaña *Mensaje de ausencia*.

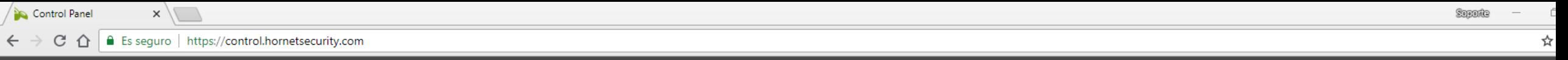

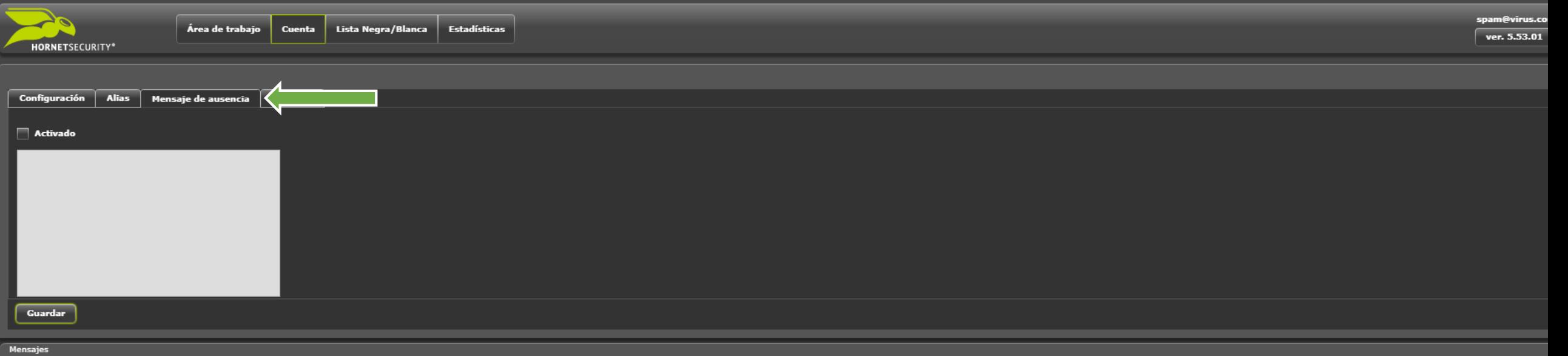

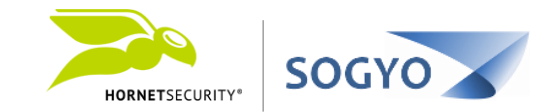

1. Acceda a la dirección URL <https://control.hornetsecurity.com/>

- 2. Haga clic en la pestaña *Cuenta*.
- 3. Haga clic en la pestaña *Mensaje de ausencia*.

## 4. Marque la pestaña *Activado*, luego ingrese su mensaje de preferencia, cuando finalice haga clic en el botón *Guardar*.

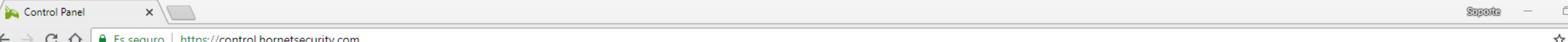

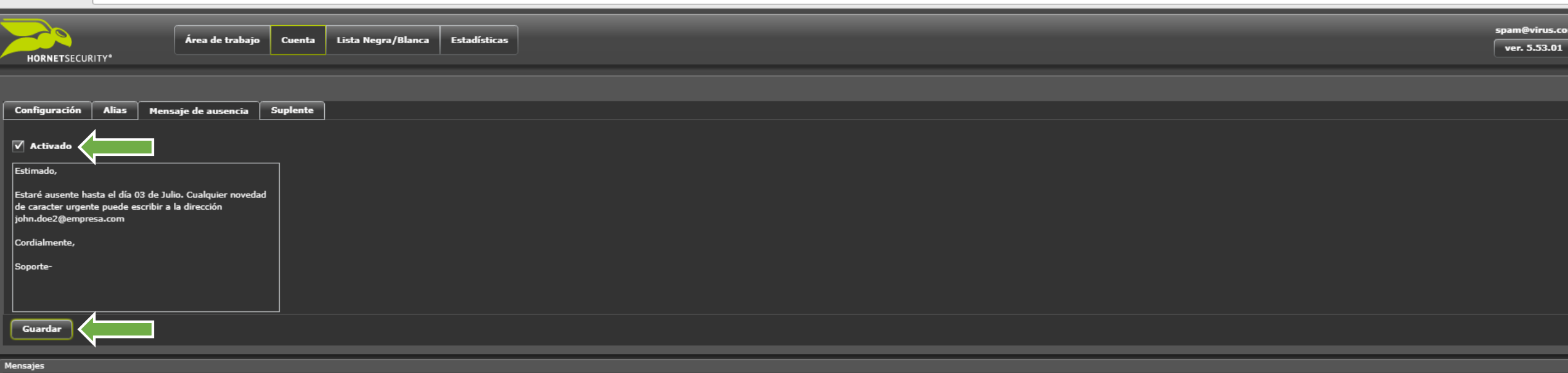

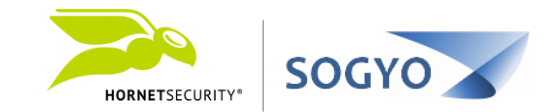

1. Acceda a la dirección URL <https://control.hornetsecurity.com/>

- 2. Haga clic en la pestaña *Cuenta*.
- 3. Haga clic en la pestaña *Mensaje de ausencia*.
- 4. Marque la pestaña *Activado*, luego ingrese su mensaje de preferencia, cuando finalice haga clic en el botón *Guardar.*

# 5. Ahora cada que escriban a su dirección de correo, el remitente recibirá un mensaje de auto-respuesta con el mensaje especificado.

Nota: Este cambio tanto para activar como para modificar, toma un tiempo de una a dos horas en aplicarse / replicarse.

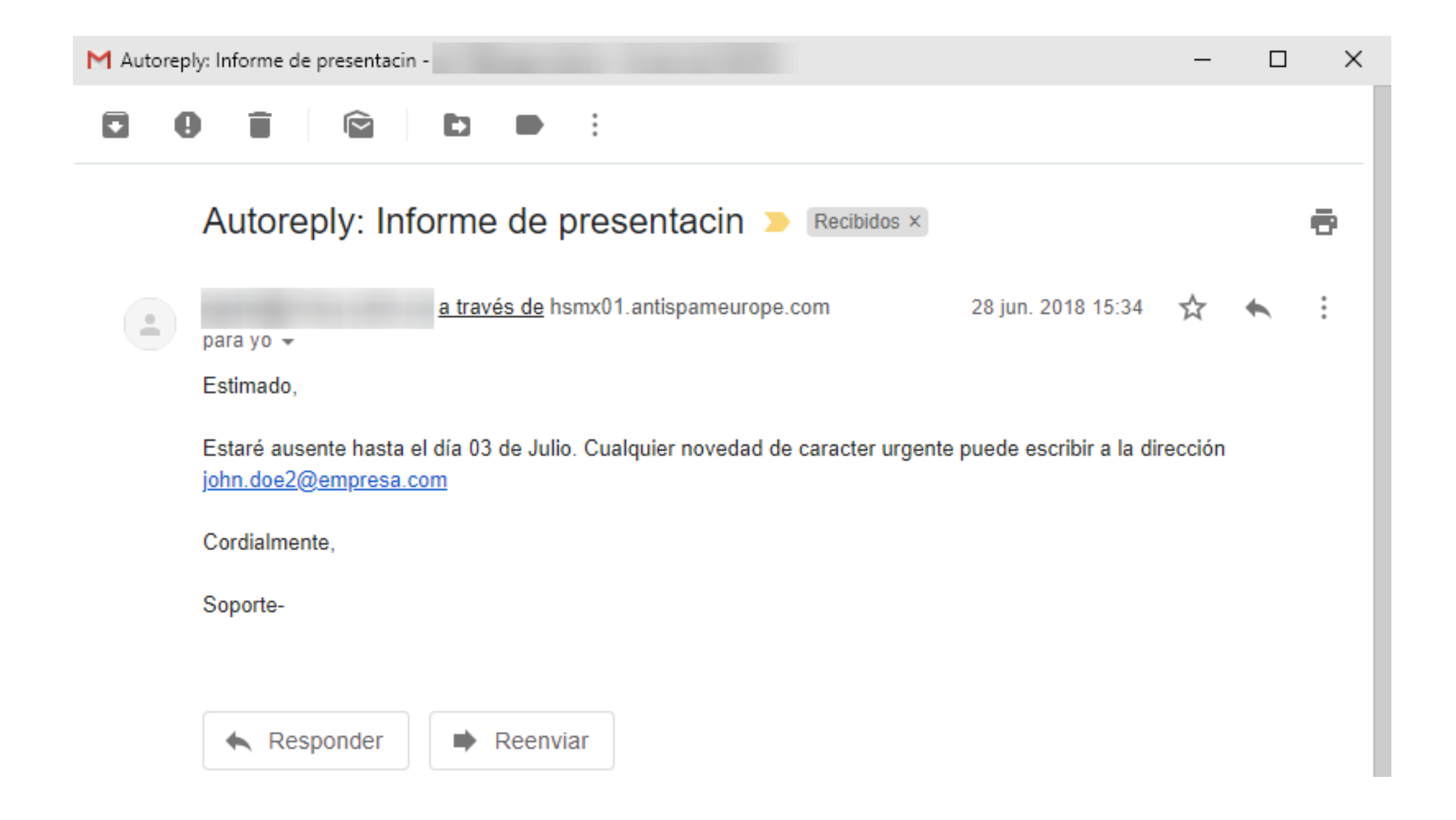

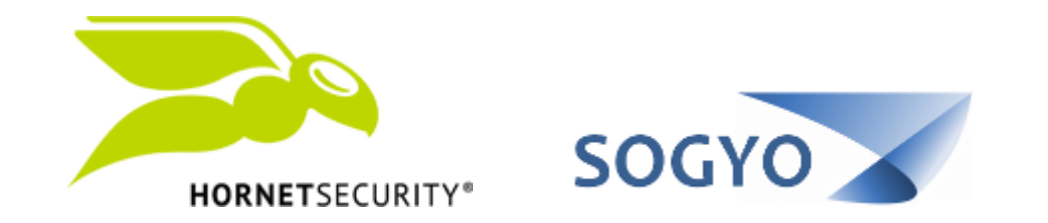

## CONFIGURAR MENSAJE DE AUTO-RESPUESTA